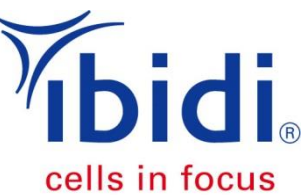

# **Image Shift Correction in Microscopic Time Lapse Sequences**

### **1. General Information**

It is of importance to ensure mechanical stability of your live cell imaging set-up during a time lapse experiment. Vibration effects or the tolerance in the place recovery of the motorized stage can cause a (slight) shift of the image sequence. Every external movement can overlay the observed cell motion. This is of particular importance when using higher magnifications or when working with slow migrating cells, as the distance being covered by each cell is comparably small. This Application Note describes a method to calculate the externally caused pixel shift which is then subtracted from the cell track coordinates. The resulting data summarizes the actual cell migration parameters.

### **2. Application Example**

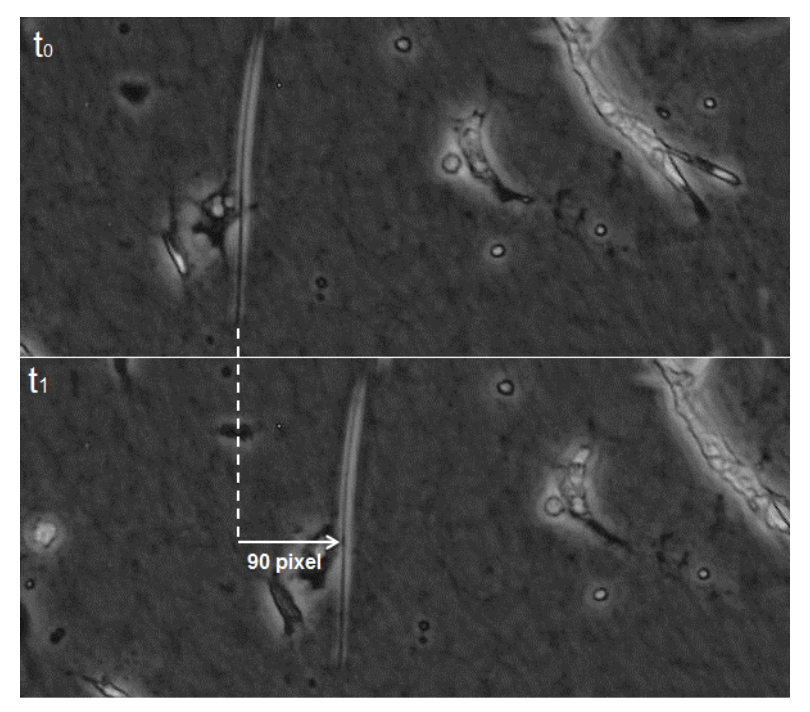

**Figure 1** A displacement of the stage top incubator created a permanent pixel shift of about 90 pixel during the experiment.

Figure 1 shows as one example the need for the correction of a pixel shift in an image sequence. A displacement of the stage top incubator created a permanent pixel shift of about 90 pixel while performing the experiment. Plotting the cell tracks (Figure 2) and analysing the migration parameters (Table 1) gave the false impression of a directed cell migration. However, including the pixel shift in the data analysis revealed that the apparently present directed cell migration was only created by the pixel shift.

#### **Application Note 37**

The given method is not only applicable to compensate one large pixel shift, but can also be used for small shifts which can occur throughout the whole measurement.

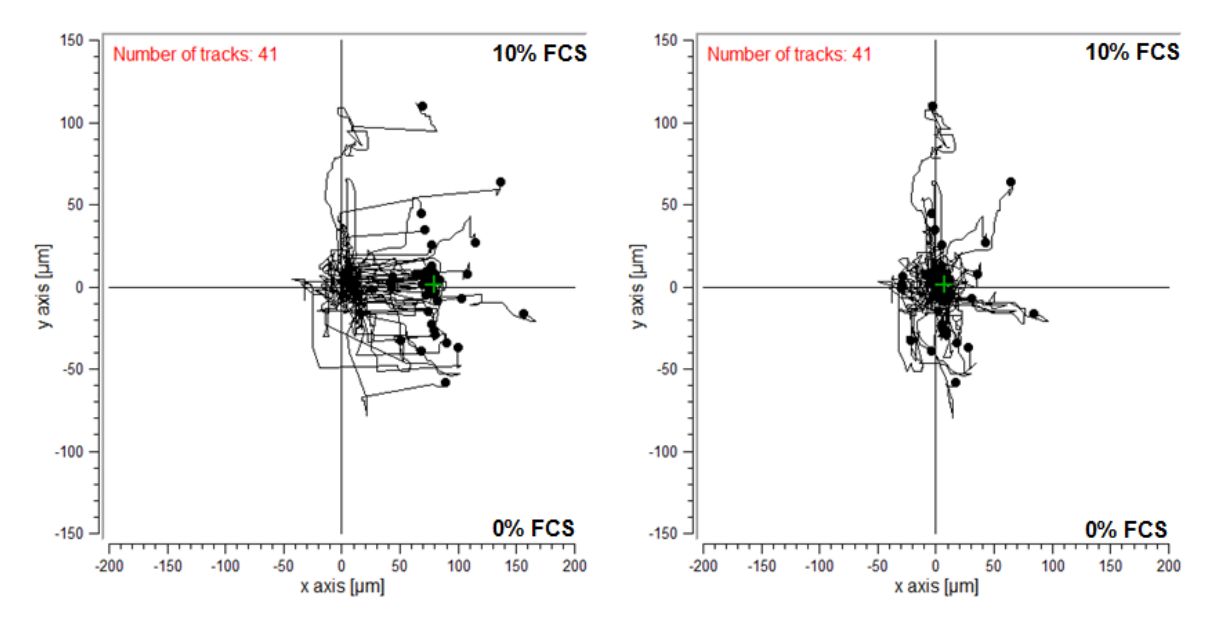

**Figure 2** Trajectory plot of 40 cells in the time period from 0 to 24 hours. The left plot shows the uncorrected data, the right plot the corrected data.

**Table 1** Comparison of the migration parameters of the uncorrected and the corrected data. The obtained values for the uncorrected tracks indicate a directed cell migration, even though this is only attributed to the existing pixel shift.

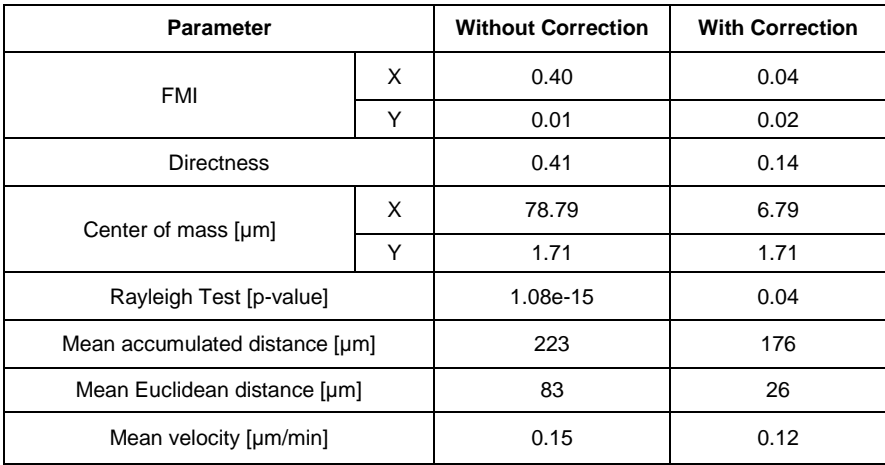

## **3. Principle**

Several working steps are needed for the correction of pixel shifts during an image sequence:

- **1. Track between 30 and 40 cells of each time lapse measurement.** We recommend, for example, the ImageJ plugin, Manual Tracking. This plugin is able to quantify the movement of objects between frames of a temporal stack.
- **2. A reference track is needed for each chemotaxis chamber**. A rigid point, such as a defined position of the channel border, has to be tracked over the whole image sequence. When using a collagen fiber as rigid point please make sure that no fiber movement occurs due to tensional forces created by cell movement. The first image of the reference track serves as comparative value (*Xref,1 and Yref1*). The pixel shift (*Xshift,i and Yshift,i*) between all subsequent images (*Xref,i and Yref,i*) and the comparative value has to be calculated.

$$
X_{shift,i} = X_{ref,i} - X_{ref,1}
$$

$$
Y_{shift,i} = Y_{ref,i} - Y_{ref,1}
$$

**3. Correction of your cell tracks.** The obtained track coordinates (*X<sup>i</sup> and Yi*) of each image have to be corrected by the calculated pixel shifts. This is performed by subtracting the pixel shift from the raw data cell track coordinates. To do this, it is necessary to duplicate the cell track data and to paste the reference track data in the same Excel file (Figure 3).

$$
X_{corr} = X_i - X_{shift,i}
$$

$$
Y_{corr} = Y_i - Y_{shift,i}
$$

**4. Copy the corrected values into a new Excel file.** This file should be saved as excel (.xls or .xlsx) and as text document (.txt). The exel document allows subsequent changes while the text document can be imported into the Chemotaxis and Migration Tool (Free software provided by ibidi) for plotting your data and analyzing the chemotactical effect.

### **Application Note 37**

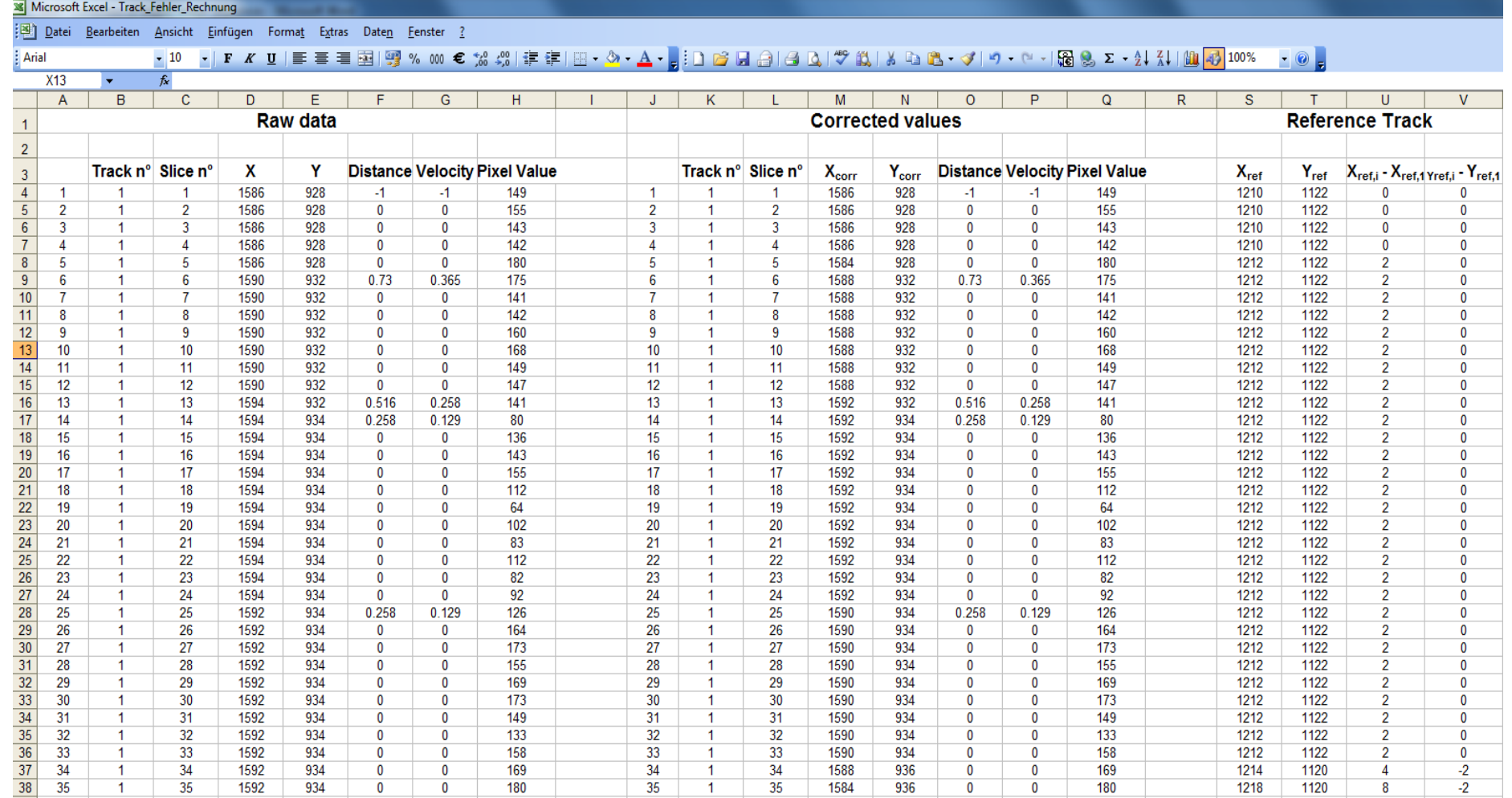

Figure 3 Example calculation for the correction of small pixel shifts in image sequences. The pixel shift for each reference picture was calculated and subtracted from the raw data to obtain the corrected track coordinates.

**5. Check the obtained values for correctness.** Open the original as well as the corrected track file with the Chemotaxis and Migration tool to check whether you only corrected your data and did not, by mistake, create an artificial cell movement (Figure 4). The artificial cell movement shown in figure 4 was attributed to a delayed reaction to the pixel shift while tracking the cell. This delayed reaction, in comparison to the reference track, cannot be compensated by this method.

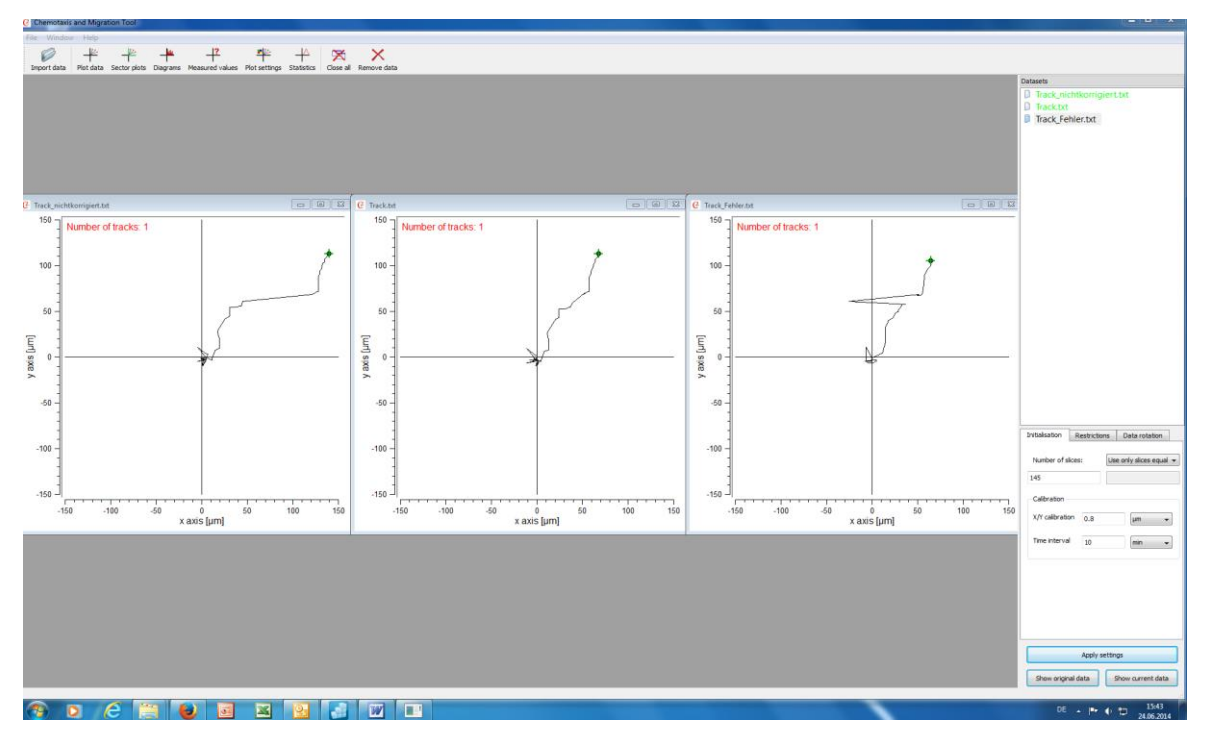

**Figure 4** Testing for correction of your data is important. The left plot shows the original data without correction, the middle plot the pixel shift corrected data and the right plot an artificially created cell movement.